## **Simulation with UI**

When simulating a model with a UI mockup or Time Series chart, you can open a UI window during model execution as shown in the example below.

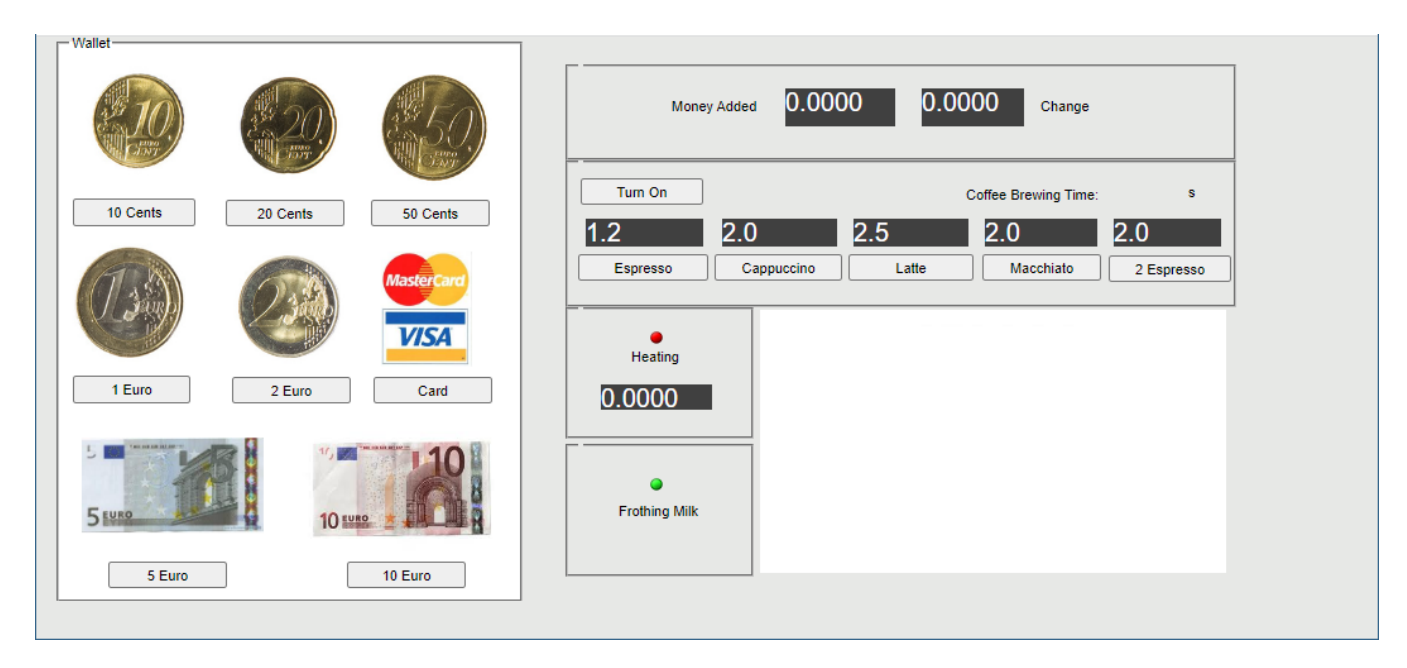

An example of a UI window.

## Δ **Supported UI types**

Server-side simulation supports the following UI types: Frame, embedded Widgets, ImageSwitcher, and Table. All of these elements must be displayed in a User Interface Modeling Diagram so you could generate and attach an HTML required for server-side simulation with UI.

## To run the server-side simulation with UI

- 1. In your modeling tool, open the User Interface Modeling Diagram where the relevant UI elements are displayed.
- 2. In the diagram toolbar, click and select **Generate and Attach HTML**. For more information see [Auto-generating HTML files.](https://docs.nomagic.com/display/MSI2022x/Auto-generating+HTML+files#AutogeneratingHTMLfiles-GeneratingandattachingHTMLfilestoTeamworkCloudprojects)
- 3. [Commit the changes to Teamwork Cloud.](https://docs.nomagic.com/display/MD2022x/Committing+changes+to+Teamwork+Cloud)
- 4. Run simulation on the server.
- 5. Check the simulation status.

Λ

6. Go to the URL in the response of the status request (see the below figure) to open the first UI specified in the Simulation Configuration.

To open a specific UI, add a frame name with an HTML extension at the end of the URL, e.g. /CoffeeMachine.html.

client.get\_status('b583a710-c538-4d7d-b49c-337673bce9a4') {'state': 'RUNNING',<br>'simulationId': 'b583a710-c538-4d7d-b49c-337673bce9a4',<br>'simulationTime': '310 ms', /simulation/api/ui/b583a710-c538-4d7d-b49c-337673bce9a4) 'ui':{ 'elapsedTime': 12539}